# **Bookmark Fact Sheet**

# **Using QR Barcodes with Bookmark**

May 2023

A normal barcode uses stripes to hold text data.

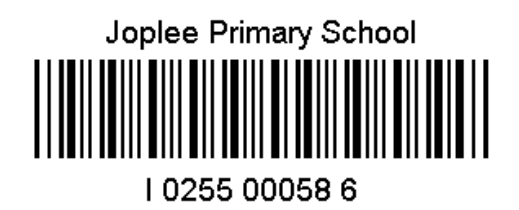

This type of barcode comes in different "standards". The standard defines how the bars are used. Most library barcodes for Bookmark use the Code 128 or Code 39 standard. Products in stores often have barcodes with the UPS or EAN standards.

Barcode readers and scanners are programmed to detect the standard. Most readers can read multiple standards. Readers read the white spacing between the black lines and require adequate white space on either side of a label.

Striped barcodes are known as "1D barcodes". They have one dimension: width.

1D barcodes hold a limited amount of information.

2D barcodes can hold much more information. The most common are Quick Read or QR barcodes. These look like squares.

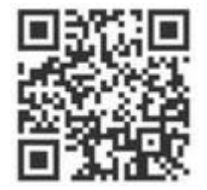

Mobile phone apps can read these barcodes.

Many of the newer types of barcode scanners can read both types. The technology used to read 2D barcodes is similar to the electronic camera technology in mobile phones. Readers able to read 2D barcodes may have difficulty reading 1D barcodes if they are too close together – e.g. class sheets.

Bookmark can print both 1D and 2D barcodes for borrowers and items.

## **Printing Borrower Barcodes**

Borrowers > Labels.

The Page Setup is used to define a standard format for printing 1D barcodes. The formats involve a number of columns across a page and a number of rows down a page along with margins and the size of labels and text. The setup is useful if barcodes are printed on blank stick-on label sheets.

Print Class Sheets is used to generate one or more pages of barcodes based on classes. The number of sheets per class depends on the format selected. The format is called "Layout" and appears just beneath the list of classes. There are many layouts. Some of these include borrower photos next to the barcode.

The QR type barcode is chosen as a Layout.

Print Preview is not available for the 2D or QR type but is for the 1D type.

#### **Printing Item Barcodes**

Cataloguing > Labels > Print barcode labels

Pre-printed item barcodes are normally purchased from a barcode printing company. The quality of the print and material is generally superior to what can be printed locally.

Printing your own item labels is possible. A laser printer is preferred as it can produce sharper lines. However, many modern, even inexpensive, inkjet printers can also be used. Blank stick-on label sheets can be purchased. Many of the normal stick-on labels used for envelopes are not suitable due to their limited size or number. However, some are. More suitable blank sheets can be purchased from a few sources. Refer to the Bookmark Fact Sheet Ordering Barcode Labels for suppliers of suitable blanks.

Page Setup is used to set values such as number of columns and rows, label size, margins, font size, etc. It must be set up correctly to print to stick-on label sheets. If printing to ordinary paper, the 4 x 11 size is recommended. The barcode standard is defined in Page Setup. By default, it is code 128 but 39, Codeabar, and QR can also be selected. Note that print preview is only available for 1D barcodes, not QR. However, you can print to a PDF such as the Microsoft Print to PDF printer.

Print Item Barcodes can be used to print individual barcodes or a range. To print a range, type in the first value of the range, a dash (no spaces), then the highest value of the range. Then click on Add. The barcode type is based on the template at the top.

If the QR barcode format has been selected in Page Setup, then that is the type printed. The QR square appears on the left side of the label and the text on the right.

# **Printing Random 1D Barcodes**

Cataloguing > Labels > Print barcode labels > Word Barcodes.

This area allows printing 1D barcodes based on words or phrases or anything else.

## **Printing Random 2D Barcodes**

Cataloguing > Labels > QR barcodes.

This special QR barcode section can print any text entered as a QR barcode. Info from items can be imported via their item number and then copied into the Text area. Multiple barcodes can be printed. Four different page layouts are available. The Page Setup is ignored here.

Cataloguing > AddEdit Items.

With an item visible, click on Record (top left) then on Generate QR barcode. In the popup window, select the data to be included in the label. You can also type in the Edit Text area, too. Click on Make. Print produces one single label.